**NTIS** 국가R&D통합공고 이용 매뉴얼

# **NTIS** 국가R&D통합공고 이용 매뉴얼

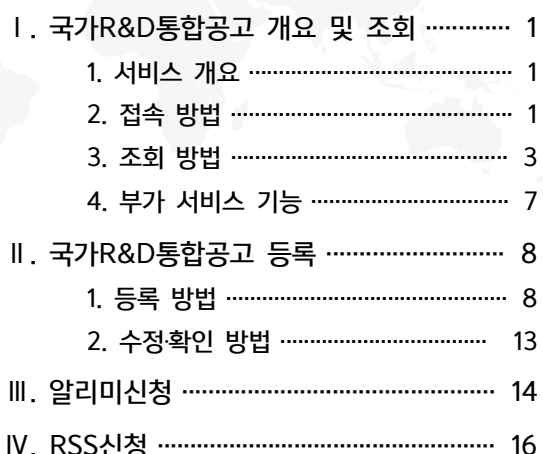

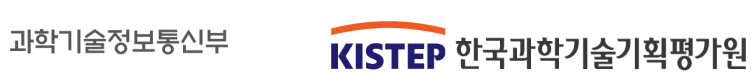

## Ⅰ. 국가R&D통합공고 개요 및 조회

#### 1 서비스 개요

#### 각 부처 및 과제관리기관의 국가R&D공고를 종합 제공하는 서비스

- 국가R&D통합공고 서비스는 「국가연구개발혁신법 시행령」 제9조에 의거하여 <mark>| ^1-1— ^11<del>11</del><br>| 부처 및 과제관리기관의 국가R&D공고를 종합 제공하는 서비스</mark><br>국가R&D통합공고 서비스는「국가연구개발혁신법 시행령」제9조에<br>국가R&D공고 정보를 NTIS에서 수집하여 제공 중 각 **부처 및 과제관리기관의 국가R&D공고를 종합 제공하는 서비스**<br>• 국가R&D통합공고 서비스는「국가연구개발혁신법 시행령」제9조에 의거하여<br>• 국가R&D공고 정보를 NTIS에서 수집하여 제공 중<br>- 국가R&D통합공고 정보 수집·입력항목 표준화, 분류정보 제공
- 
- R&D사업의 주요 일정을 달력 형태로 제공
- 국가R&D공고 정보를 NTIS에서 수집하여 제공 중<br>- 국가R&D통합공고 정보 수집·입력항목 표준화, 분류정보 제공<br>- R&D사업의 주요 일정을 달력 형태로 제공<br>- 알리미(메일링) 등의 서비스를 통해 다양한 방법으로 이용자에게 국가<br>- P&D특한공구 전년 제공 R&D통합공고 정보 제공 ─ 알리미(메일링) 등의 서비스를 통해 다양한 방법으로 이용자에게 국가<br>K&D통합공고 정보 제공<br>├ **국가연구개발혁신법 시행령 ]**<br>◈ 제9조(연구개발과제 및 연구개발기관의 공모 절차)

#### [ 국가연구개발혁신법 시행령 ]

- 
- ① 중앙행정기관의 장은 법 제9조제4항 본문에 따라 연구개발과제 및 연구개발기관을 공모하는 경우에는 다음 각 호의 사항을 포함하여 30일 이상 법 제20조제1항에 따른 통합정보시스템(이하 "통합정보시스템"이라 한다)에 공고해야 한다. 다만 , 중앙행정 기관의 장이 해당 연구개발과제의 신속한 추진이 필요하다고 인정하는 경우에는 공고 기간을 단축할 수 있다. 공모하는 경우에는 다음 각 호의 사항을 포함하여 30일 이상 법 제20조제1항에 따른<br>통합정보시스템(이하"통합정보시스템"이라 한다)에 공고해야 한다. 다만, 중앙행정<br>기관의 장이 해당 연구개발과제의 신속한 추진이 필요하다고 인정하는 경우에는 공고<br>기간을 단축할 수 있다.<br>정부예산(일반+특별회계)과 기금 중 연구개발예산<sup>\*</sup>으로 편성된 모든 국가R&D<br>........................
- 그리고 가는 그 그리고 나는 그 가 있는 가 나는 가 있으므로 가 있습니다.<br>기관의 장이 해당 연구개발과제의 신속한 추진이 필요하다고 인정하는 경우에는 공고<br>기간을 단축할 수 있다.<br>정부예산(일반+특별회계)과 기금 중 연구개발예산<sup>\*</sup>으로 편성된 모든 국가R&D<br>사업 대상으로 각 사업 및 과제 추진을 위해 공모하는 모든 공고를 포함함 \* 과학기술기본법 제12조와 동법 시행령 제20조 근거한 조사‧분석 시행 사업 대상으로 각 사업 및 과제 추진을 위해 공모하는 모든 공고를 포함함<br>\* 과학기술기본법 제12조와 동법 시행령 제20조 근거한 조사분석 시행<br>「혁신성장을 위한 국가 R&D 분야 규제혁파 방안」(2018.3)에 따라 NTIS에서<br>공고를 통합적으로 제공하여 연구자의 과제 공모 기회 확대 및 접근성 향상
- $\bullet$  「혁신성장을 위한 국가 R&D 분야 규제혁파 방안」(2018.3)에 따라 NTIS에서

### $2$  , 접속 방법

#### ■ 국가과학기술지식정보서비스(NTIS)를 통해 접속

- NTIS(www.ntis.go.kr)로 접속 후, 다음 방법으로 이용 가능
- (방법1) NTIS 메 인화면 의 국가R&D통합공고 문구 및 공고 리 스트를 클릭 (방법2) 상단 메 뉴바에서 과제참여·관리 ➡ 국가R&D통합공고 클릭
- 

#### | 서비스 전속 방법 |

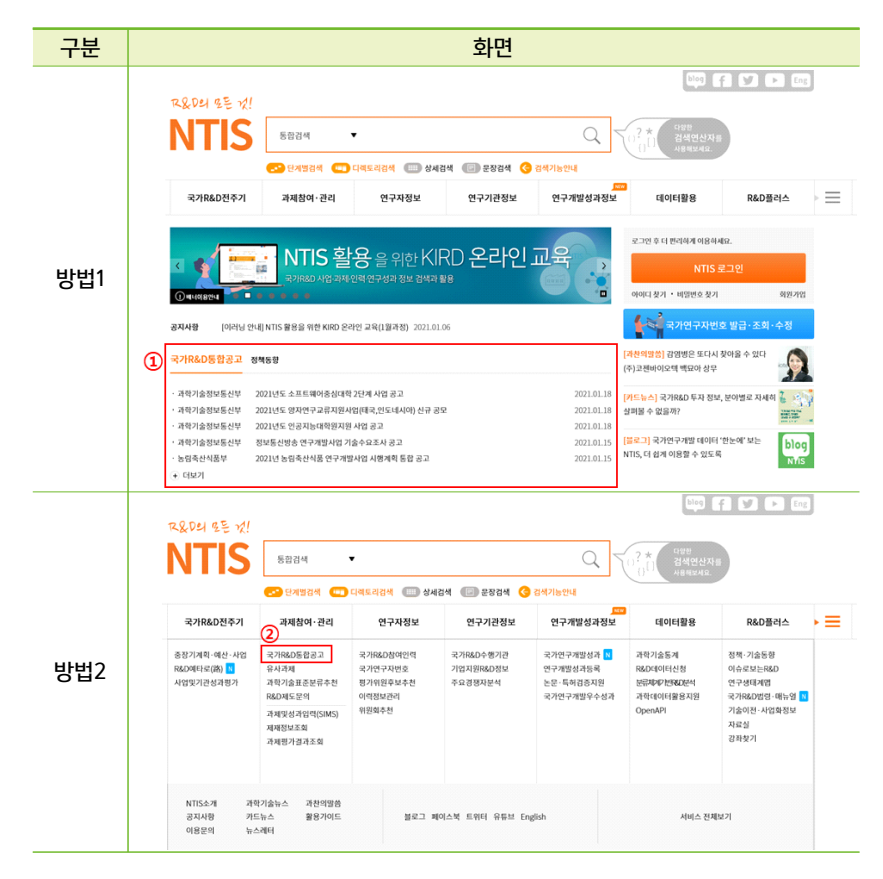

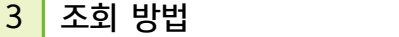

#### 국가R&D통합공고 메인화면

- <mark>]</mark> **조회 방법**<br><del>|</del><br>|가R&D통합공고 메인화면<br>최신 국가R&D사업(과제)공고를 통합적으로 조회 가능
- 각 부처 및 기관별 국가R&D공고 리스트 현황을 통합하여 제공하며, 키<br>-<br>워드 검색으로 특정 공고를 조회 가능 **가R&D통합공고 메인화면**<br>최신 국가R&D사업(과제)공고를 통합적으로 조회 가능<br>각 부처 및 기관별 국가R&D공고 리스트 현황을 통힙<br>워드 검색으로 특정 공고를 조회 가능
- 부처, 공고형태 등 필터 조건을 설정하거나 일자별 정렬 기능 제공

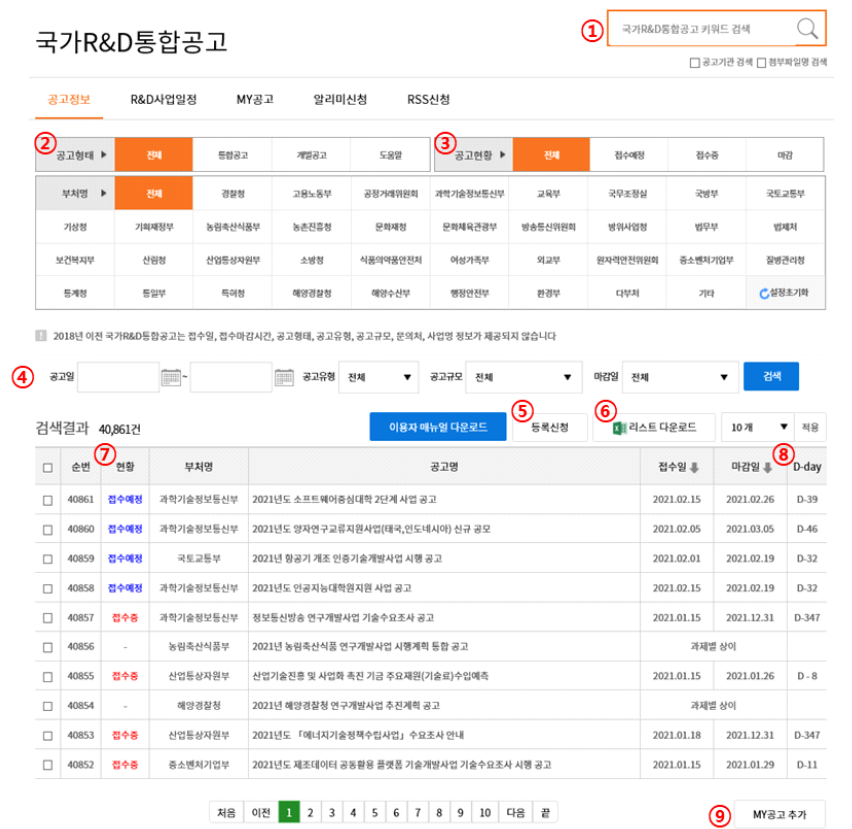

#### 메인화면 공고 조회 항목 설명

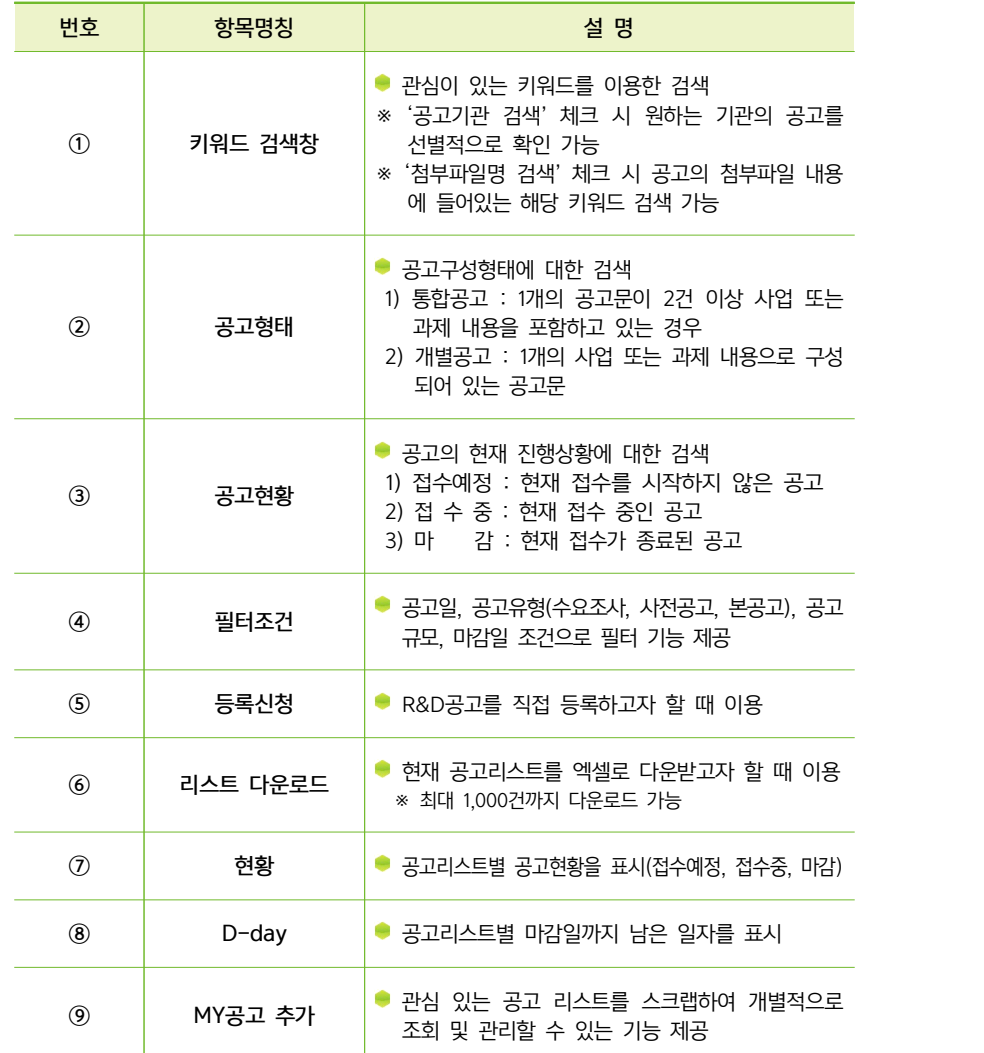

#### 국가R&D통합공고 상세화면

- 공고 상세내용을 조회하거나 첨부자료 및 출처 링크 확인 가능
- 국가R&D통합공고 <mark>상세화면</mark><br>• 공고 상세내용을 조회하거나 첨부자료 및 출처 링크 확인 가능<br>- 공고를 게시한 기관 정보 및 접수·신청을 위한 부가정보의 확인 가능 국가R&D통합공고 상세화면<br>• 공고 상세내용을 조회하거나 첨부자료 및 출처 링크 확인 가능<br>- 공고를 게시한 기관 정보 및 접수·신청을 위한 부가정보의 확인 가능<br>- 구체적인 정보 확인은 첨부파일 및 문의처를 통해 제공 • 공고 <mark>상세내용을 조회하거나 첨부자료 및 출처 링크 확인 가능</mark><br>- 공고를 게시한 기관 정보 및 접수·신청을 위한 부가정보의 확인 가능<br>- 구체적인 정보 확인은 첨부파일 및 문의처를 통해 제공<br>- SNS 서비스를 활용하여 R&D공고 게시글의 공유 기능 제공
- 
- 

#### 국가R&D통합공고

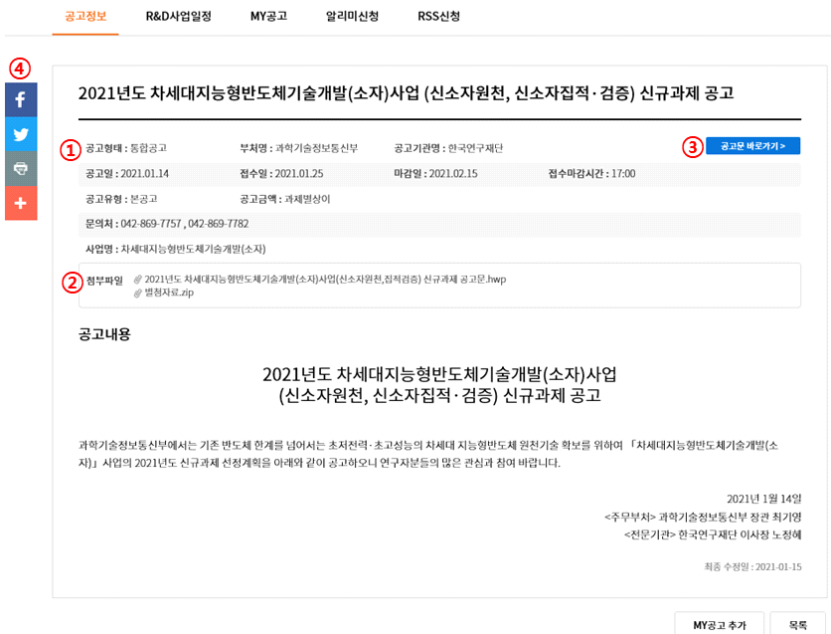

#### 공고 상세화면 항목 설명

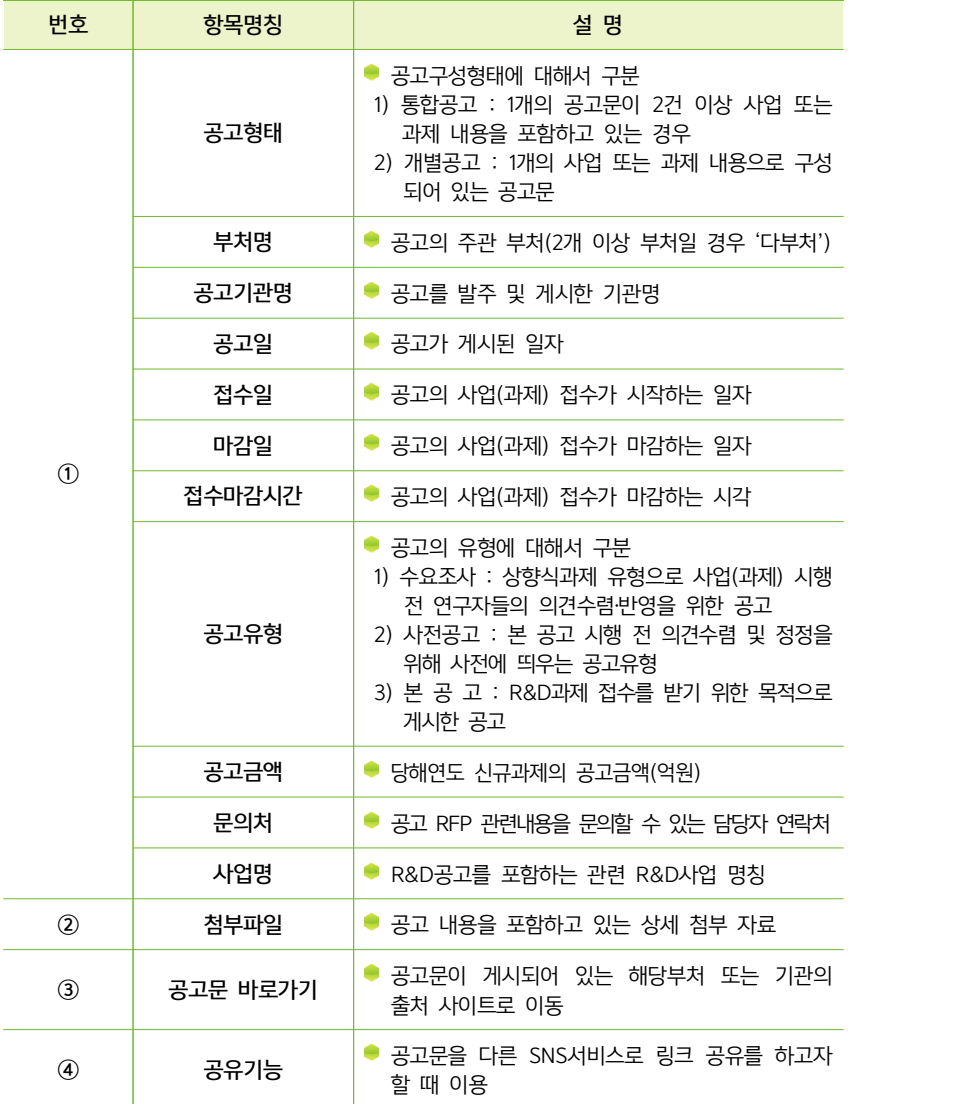

#### 4 부가 서비스 기능

#### ■ MY공고 추가 기능

- <mark>▌부가 서비스 기능<br>N'공고 추가 기능<br>관심 있는 공고를 스크랩하여 개별적으로 조회 및 관리하고자 할 때 원하는<br>고고를 선택(보수선택 기능) (①MVヱ고추기' 出특응 클린친업 소그램</mark> <mark>| ㅜ>| ^\|미== >|○</mark><br>|Y공고 추가 기능<br>관심 있는 공고를 스크랩하여 개별적으로 조회 및 관리하고자 할 때 원하는<br>공고를 선택(복수선택 가능), '①MY공고추가' 버튼을 클릭하여 스크랩 **IY공고 추가 기능**<br>관심 있는 공고를 스크랩하여 개별적으로 조회 및 관리하고자 할 때 원하는<br>공고를 선택(복수선택 가능),'①MY공고추가'버튼을 클릭하여 스크랩<br>스크랩된 공고 리스트는 MY공고페이지 또는 통합페이지의'스크랩 ➡<br>글길B&B통합고고'에서 맞스트 조회 및 상刊 최권 같는 관심 있는 공고를 스크랩하여 개별적으로 조회 및 관리하고자 할 때 원하<del>.</del><br>공고를 선택(복수선택 가능),'①MY공고추가'버튼을 클릭하여 스크랩<br>스크랩된 공고 리스트는 MY공고페이지 또는 통합페이지의'스크랩 •<br>국가R&D통합공고'에서 리스트 조회 및 삭제 처리 가능
- 

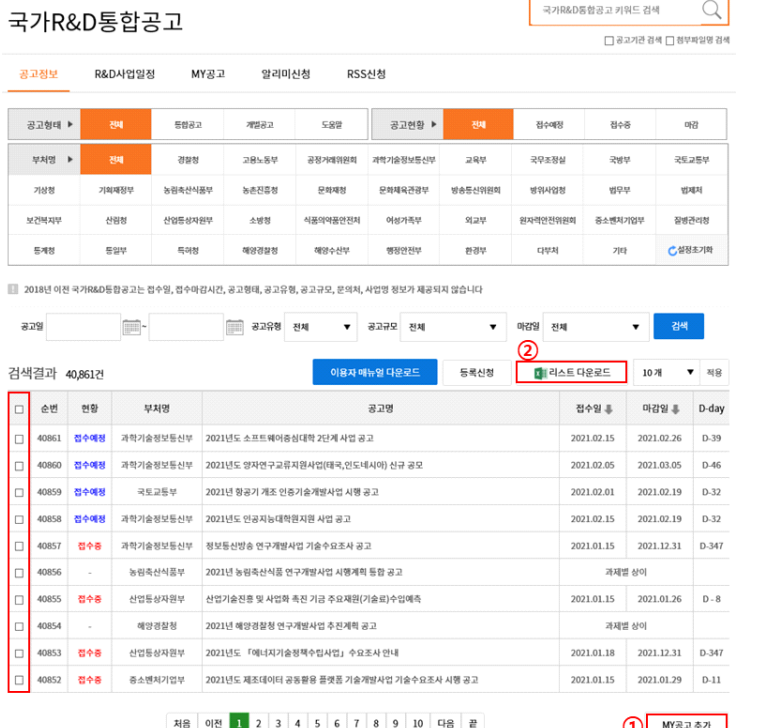

#### ■ 리스트 다운로드 기능

|<br>|스트 다운로드 기능<br>|스트 다운로드 기능<br>'② 리스트다운로드' 클릭 시 등록되어 있는 R&D공고 리스트의 엑셀다운 가능<br>|최대 1,000건) (최대 1,000건)

## Ⅱ. 국가R&D통합공고 등록

### $\overline{1}$  등록 방법

#### ■ 단건 단위 수동 등록

R&D공고를 개별적으로 직접 등록하고자 할 때 '등록신청' 버튼을 클릭 한 뒤 상세 내용을 기입하여 신청 가능

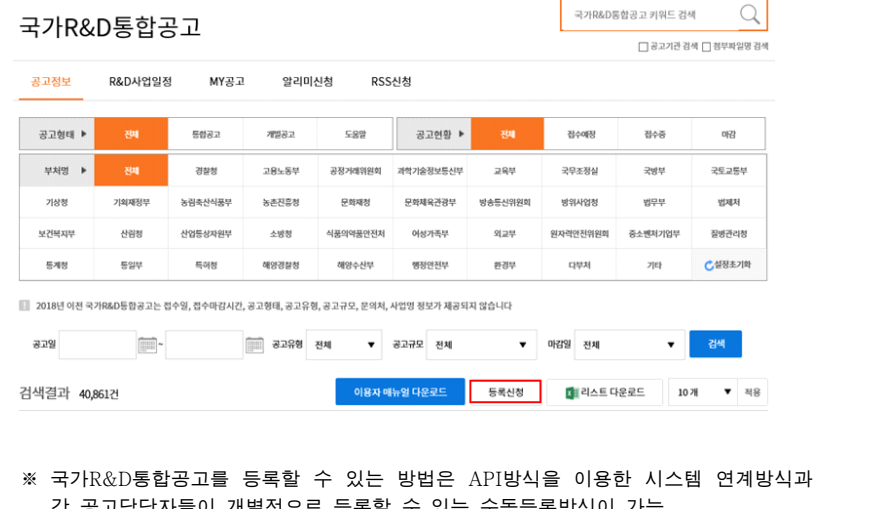

# 각 공고담당자들이 개별적으로 등록할 수 있는 수동등록방식이 가능 ※ 국가R&D통합공고를 등록할 수 있는 방법은 API방식을 이용한<br>- 각 공고담당자들이 개별적으로 등록할 수 있는 수동등록방식이 가<br>※ 수동등록 방법 이외의 시스템 연계 방법은 관리자에게 문의

 $- 7 -$ 

등록항목 기입 후 등록신청을 하면, 관리자가 승인처리 후 공고정보 리스트<br><br>이 나 조립 기능 에서 조회 가능 등록항목 기입 후 등록신청을 하면, 관리자가 승인처리 후 공]<br>에서 조회 가능<br>※ 일반적으로 관리자 승인부터 조회까지 평균 1일 소요

#### 국가R&D통합공고

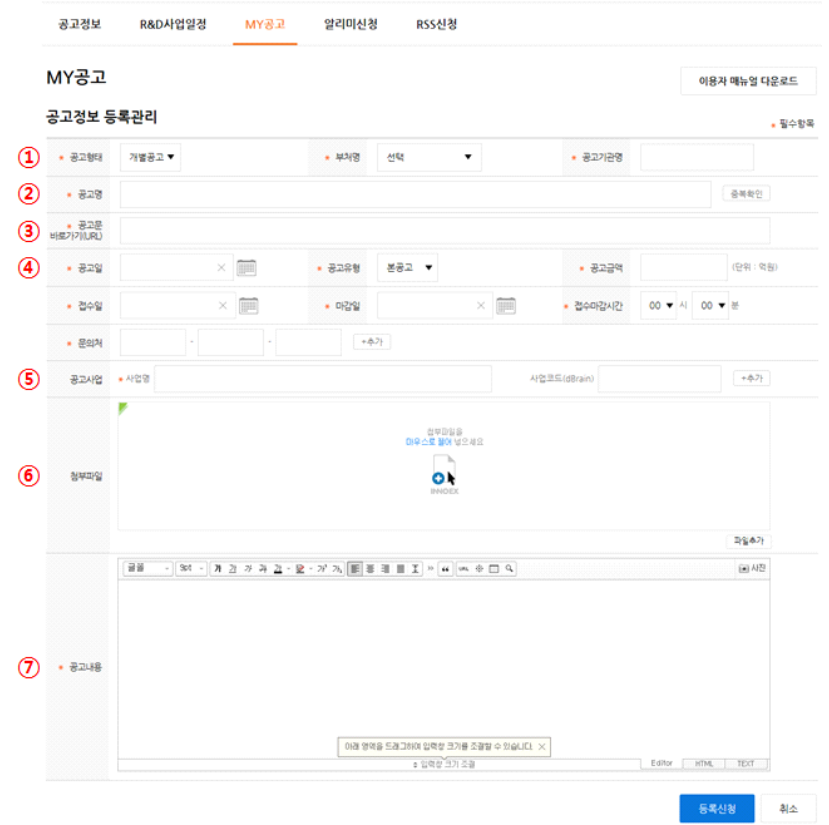

#### 공고 수동등록 항목 설명 ※ 상세 예시는 [참고] 활용

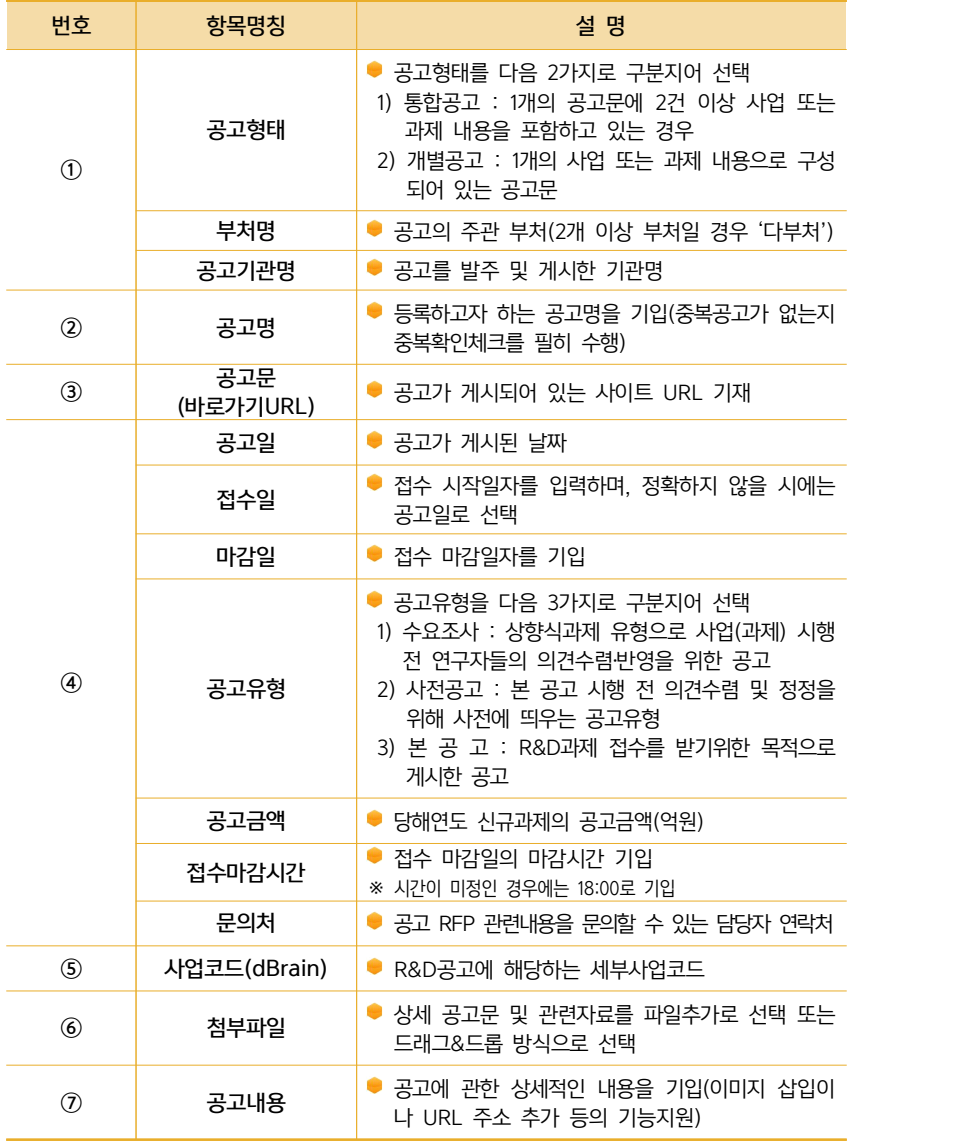

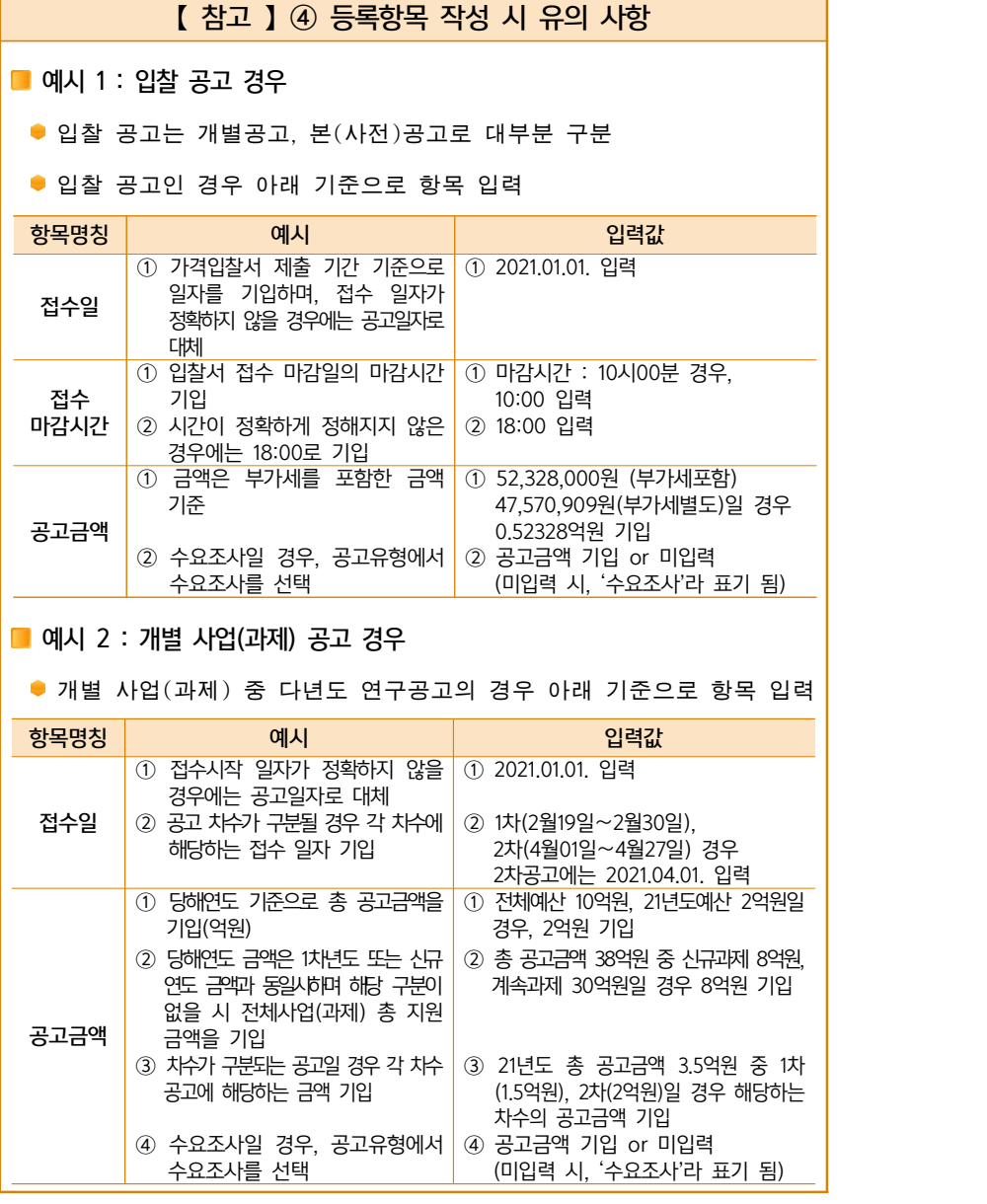

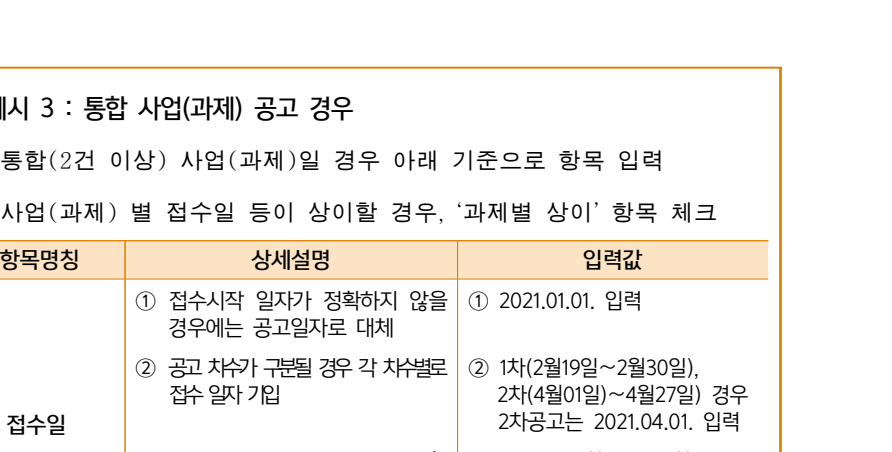

● 예시 3 : 통합 사업(과제) 공고 경우

 $\bullet$  $\bullet$ 

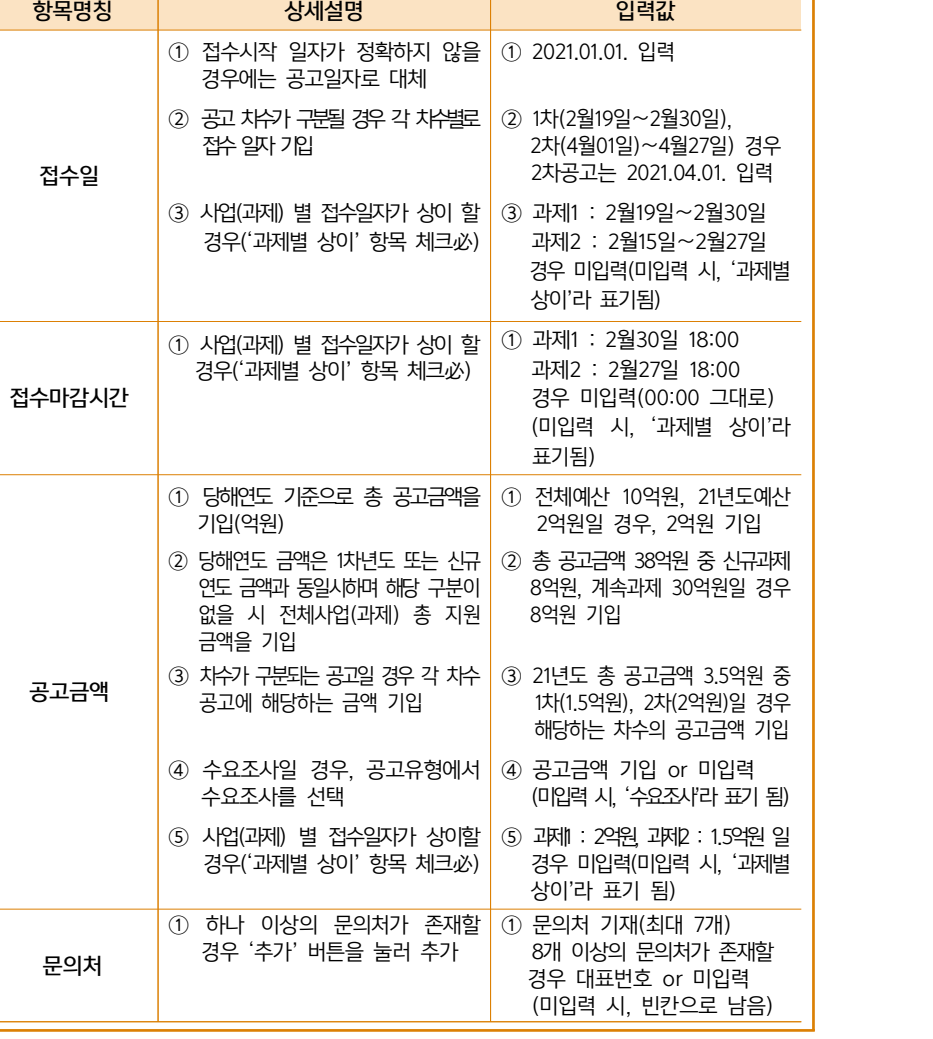

 $-11 -$ 

 $- 12 -$ 

#### 2 수정‧확인 방법

■ MY공고에서 등록한 공고 현황 및 수정

- 등록신청에서 공고등록을 한 뒤 'MY공고 ➡ 등록내역'에서 등록한 공고의 조회 및 수정이 가능 MY공고에서 등록한 공고 현황 및 수정<br>▶ 등록신청에서 공고등록을 한 뒤 'MY공고 ➡ 등록내역'에서 등록한 공고의<br>조회 및 수정이 가능<br>- 등록한 리스트를 확인 후 해당 '① 공고명'을 클릭하여 상세페이지에<br>- 전승함고 도록함 방울인 함의 같는
- 접속하고, 등록한 내용의 확인 가능 - 등록한 리스트를 확인 후 해당'① 공고명'을 클릭하여 상세페이지에<br>접속하고, 등록한 내용의 확인 가능<br>-'② 접수상태'에서 공고 승인 또는 반려 처리현황의 확인 가능
- 

#### 국가R&D통합공고

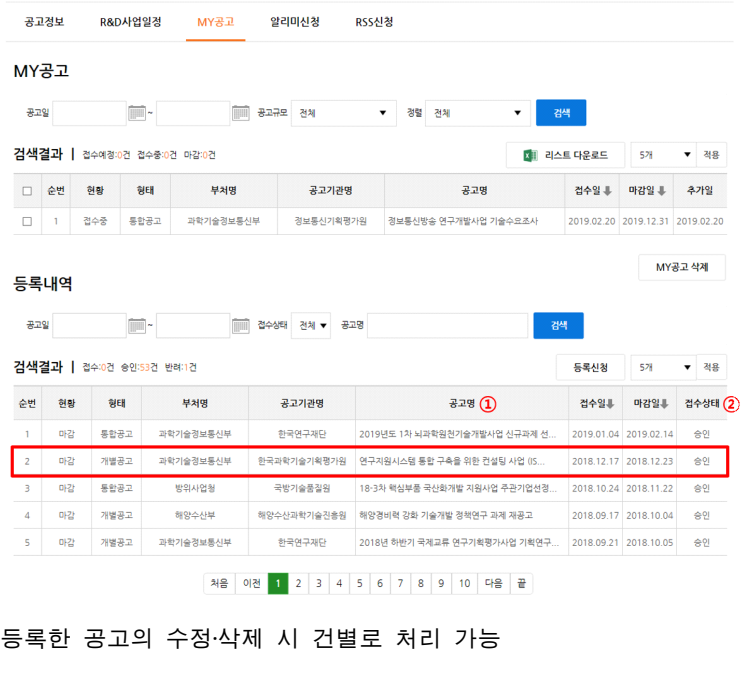

● 등록한 공고의 수정·삭제 시 건별로 처리 가능<br>-<br>- MY공고 ➡ 등록내역에서'① 공고명'을 클릭하여 상세페이지에 접속한 뒤, 본문내용 가장 하단에 '수정신청' 버튼을 클릭하여 수정 또는 '삭제신 청' 버튼을 클릭하여 삭제

## Ⅲ. 알리미신청

관심있는 부처, 키워드가 포함된 공고 리스트를 메일로 받아 볼 수 있는 서비스 관심부처 또는 키워드 설정을 통해 관심 공고의 메 일 수신 가능 관심있는 부처, 키워드가 포함된 공고 리스트를 메일로 받아<br>▶ 관심부처 또는 키워드 설정을 통해 관심 공고의 메일<br>- 수신 가능한 '① 이메일 주소'를 입력

- 관심부처 또는 키워드 설정을 통해 관심 공고의 메일 수신 가능<br>- 수신 가능한 '① 이메일 주소'를 입력<br>- '② 관심 있는 부처'를 필수적으로 1개 이상 선택<br>- 관심 부처와 관련된 '③ 관심 있는 키워드'를 12개 이하로 입력
- 
- 
- 관심부처 또는 키워드 설정을 통해 관심 공고의 메일 수신 가능<br>- 수신 가능한 '① 이메일 주소'를 입력<br>- '② 관심 있는 부처'를 필수적으로 1개 이상 선택<br>- 관심 부처와 관련된 '③ 관심 있는 키워드'를 12개 이하로 입력
- 선택한 조건별로 새로운 공고정보가 등록되면, 신청 이메일 주소로 제공

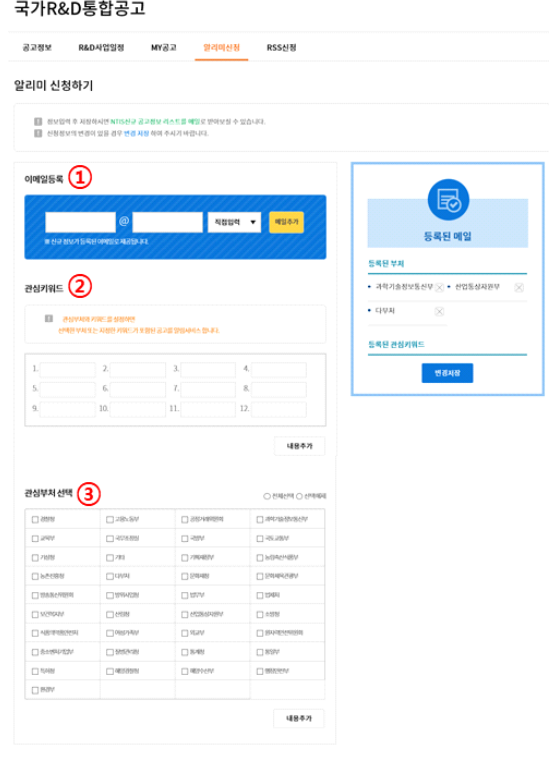

.<br><br><br>신청 다음날부터 아래와 같은 알리미 서비스 정보 구독이 가능 ● 신청 다음날부터 아래와 같은 알리미 서비스 정보 구독이 가능<br>- 공고명 클릭 시, 해당 공고의 상세정보 페이지로 이동

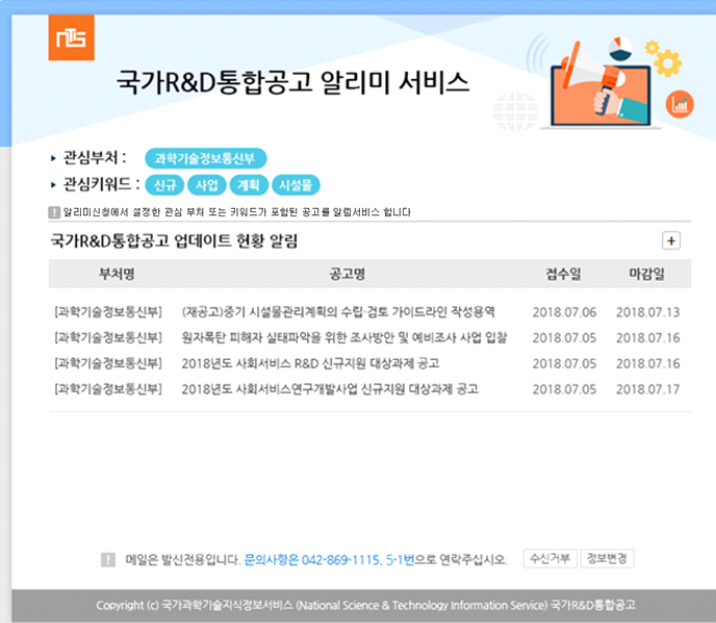

## Ⅳ. RSS신청

- NTIS R&D통합공고를 페이지 방문없이 원하는 사이트에 구축
- V . T NOSO LI O<br>TIS R&D통합공고를 페이지 방문없이 원하는 사이트에 구축<br>RSS서비스 신청을 통해 구축하고자하는 사이트에서 공고리스트 업데이트 및 실시간 이용이 가능 TIS RODS탑승포를 페이지 승문없이 될어든 시이트에 구독<br>RSS서비스 신청을 통해 구축하고자하는 사이트에서 공고리스트 업데이트<br>및 실시간 이용이 가능<br>※ RSS(Really Simple Syndication or Rich Site Summary) : 웹사이트 간 자료를 교환<br>- 하거나 밴급하기 위한 XMI 기반인 서비스 프맨
	- 하거나 배급하기 위한 XML기반의 서비스 포맷

#### 국가R&D통합공고

 $\mathbb{S}\mathbb{S}^n$ E-mail

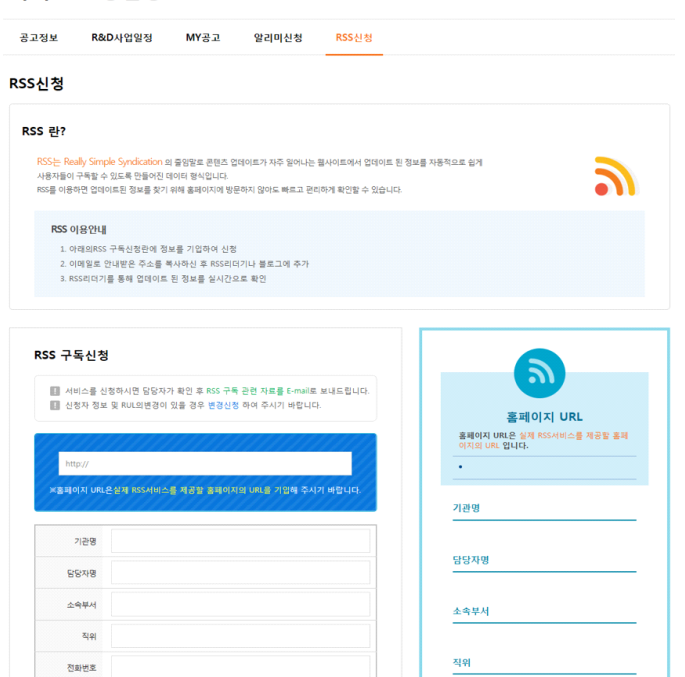

변경저장

전화번호

담당자 E-mail

- 구축하고자 하는 사이트주소 및 신청자 정보를 기입 후, RSS서비스를 - 구축하고자 하는 사이트주소 및 신청자 정보를 기입 후, RSS서비스를<br>신청하면 구축에 필요한 관련 자료를 아래와 같이 메일로 제공

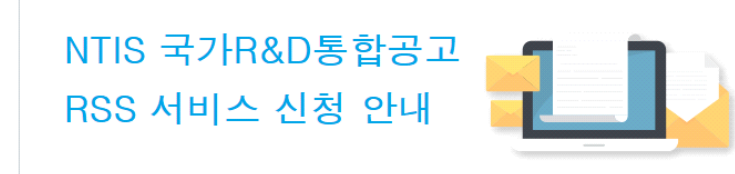

안녕하세요. NTIS 국가R&D통합공고 서비스입니다. RSS신청이 접수되어 서비스 구축과 관련된 자료를 송부 드립니다.(첨부 파일 참조)

서비스 구축 및 사용 방법과 관련하여 궁금하신 사항은 042-869-1115, 5-1번으로 문의 주시기 바랍니다.

- RSS서비스 활용 예시 : 아주대학교 산학협력단 홈페이지
- All Copyright (c) 국가과학기술지식정보서비스 (National Science & Technology Information Service) 국가R&D통합공고<br>- Copyright (c) 국가과학기술지식정보서비스 (National Science & Technology Information Service) 국가R&D통합공고<br>- 신청정보를 토대로 신청기관이 원하는 방식대로 구축 및 관 Copyright(c)국가과학기술지식정보서비스(National Science & Technology Information Service)국가R&D통합공고<br>RSS서비스 활용 예시 : 아주대학교 산학협력단 홈페이지<br>신청정보를 토대로 신청기관이 원하는 방식대로 구축 및 관리가 가능<br>하며, 해당 R&D공고 클릭 시 NTIS 국가R&D통합공고로 이동

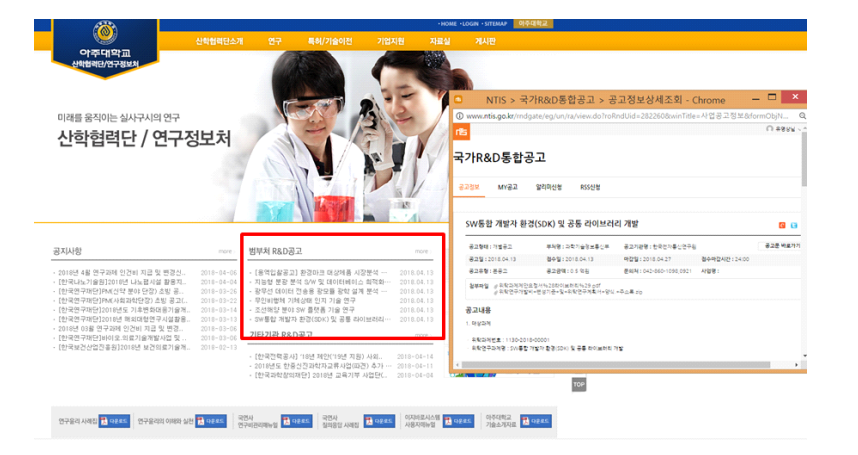

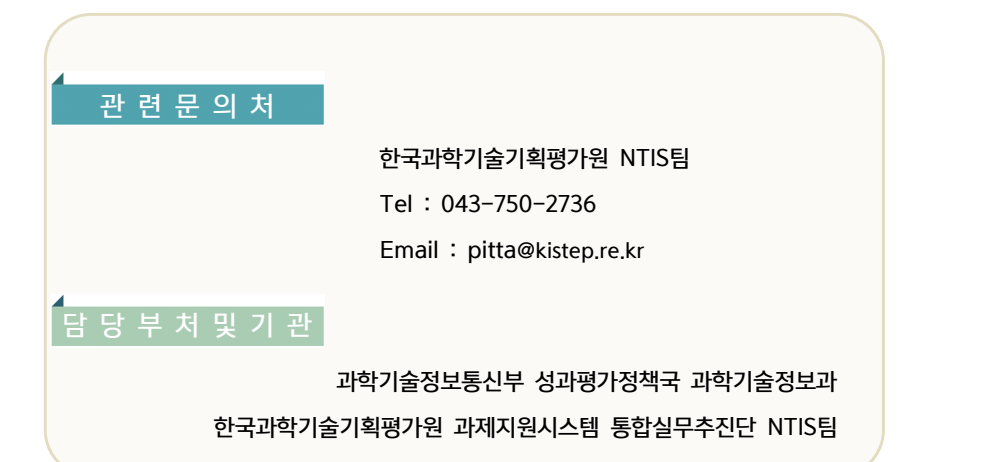